**دستورالعمل تصویری استفاده از سامانه پند ویژه ارسال مقاالت توسط نویسندگان**

ابتدا از طریق سایت دانشگاه شهید بهشتی وارد سامانه پند شده و سپس وارد لینک نشریه مورد نظر شوید از نوار عنوان بر عضویت کلیک نموده

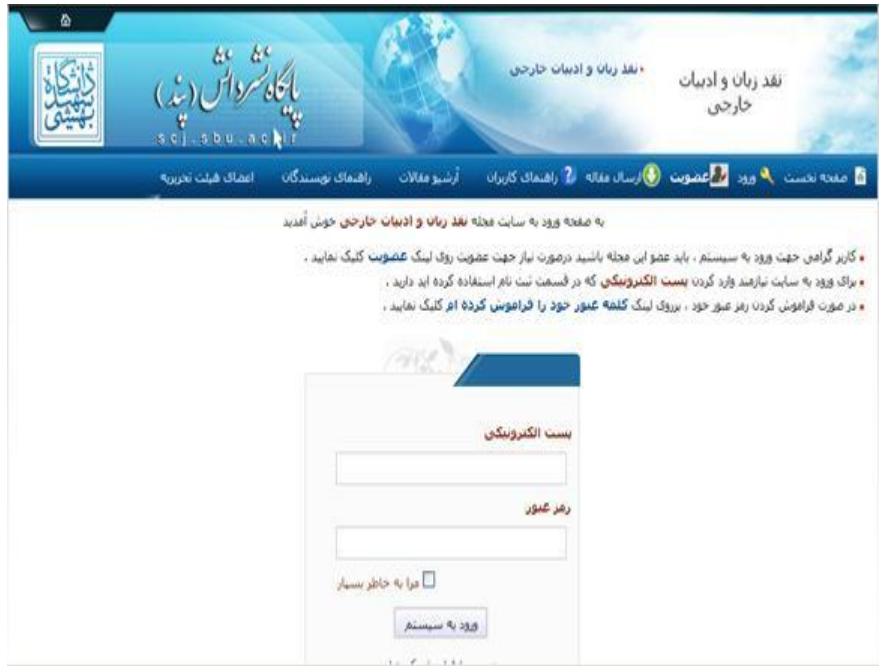

اطلاعات را جهت عضویت تکمیل نمایید (پرکردن موارد قرمز رنگ الزامی است)

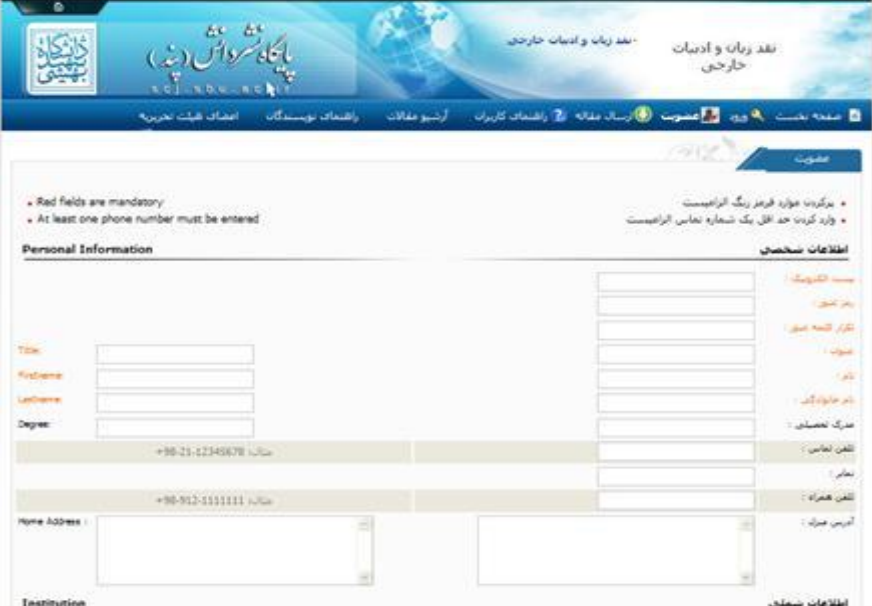

در صورت تمایل عکس پرسنلی خود را نیز میتوانید ذخیره نمایید در غیر این صورت بر ورود کلیک نمایید

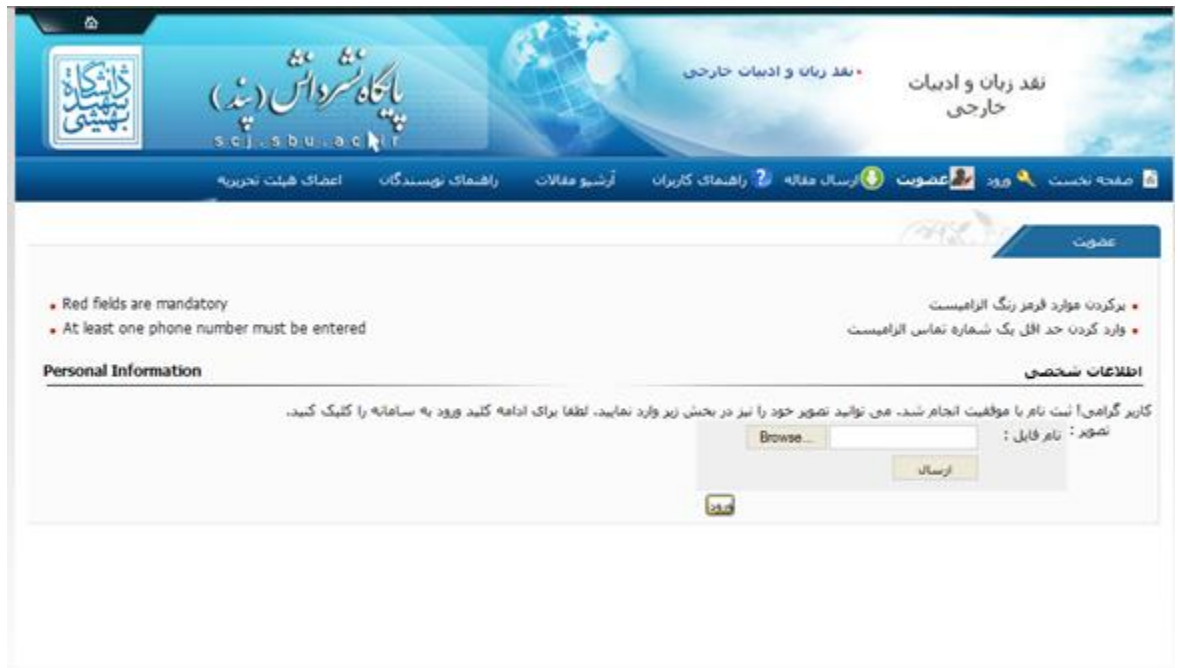

پس از عضویت با پستالکترونیکی و رمز عبوری که هنگام پر کردن فرم عضویت در فرم درج نمودید وارد سامانه شده

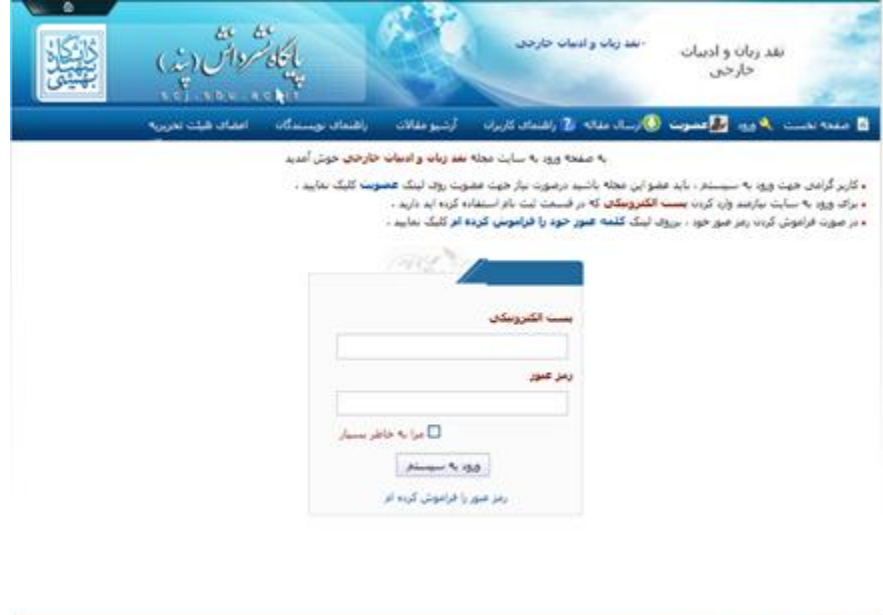

سأمأنه نشر مجلاد ملمن بزوهشت كشور

جهت ارسال مقاله از نوارعنوان «مقالات جدید» عنوان «ارسال مقاله» را انتخاب نمایید

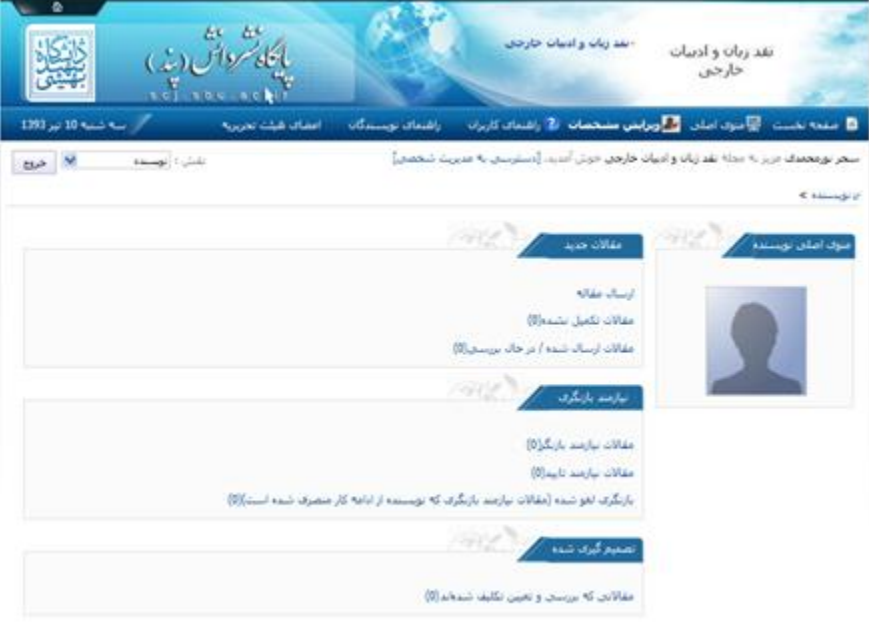

سپس ابتدا نوع مقاله را از طریق لیست کشویی انتخاب نموده

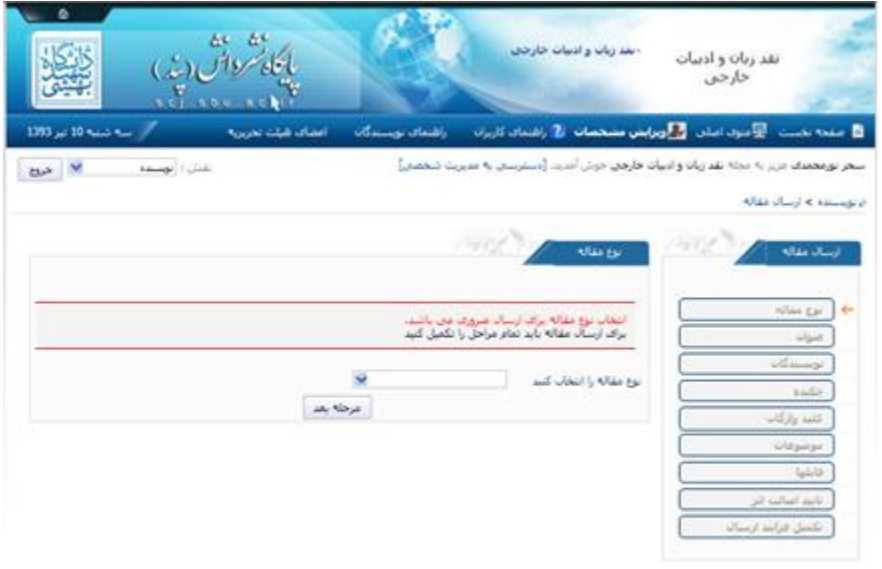

پس از آن عنوان فارسی و لاتین را وارد کنید (هنگام وارد نمودن عنوان به حداقل و حداکثر تعداد کلمات و توضیح داخل کادر قرمز رنگ توجه نمایید(

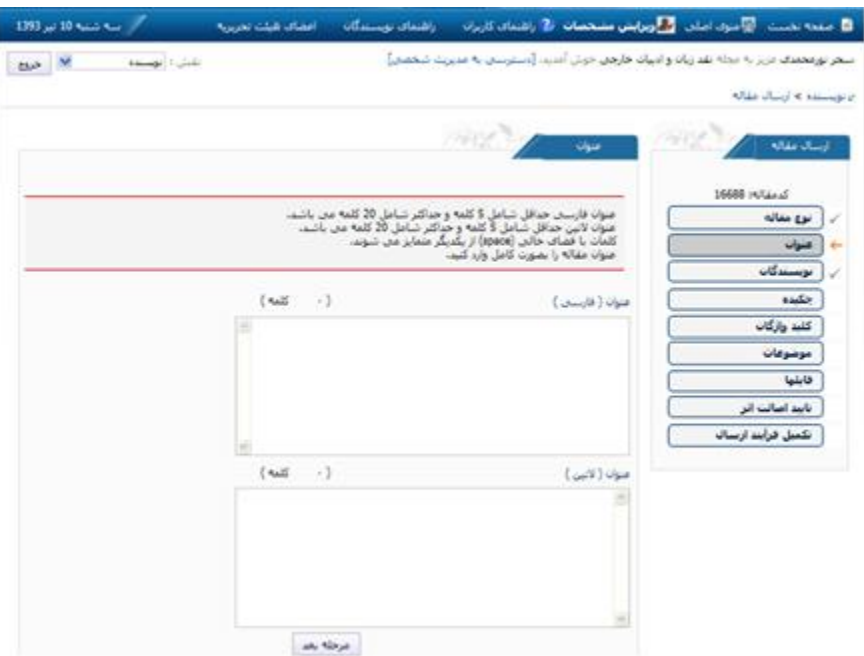

در مرحله بعد مشخصات نویسنده یا نویسندگان را وارد نموده

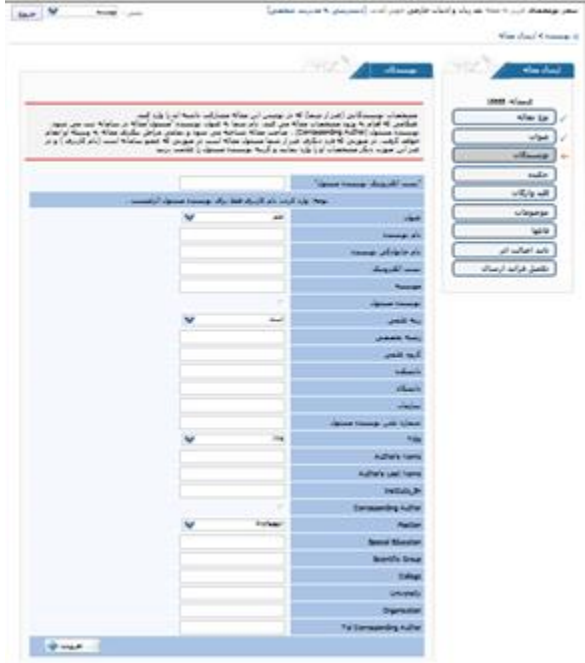

پس از آن واژگان کلیدی فارسی و لاتین را (با توجه به دستورالعمل داخل کادر قرمز رنگ) وارد نموده

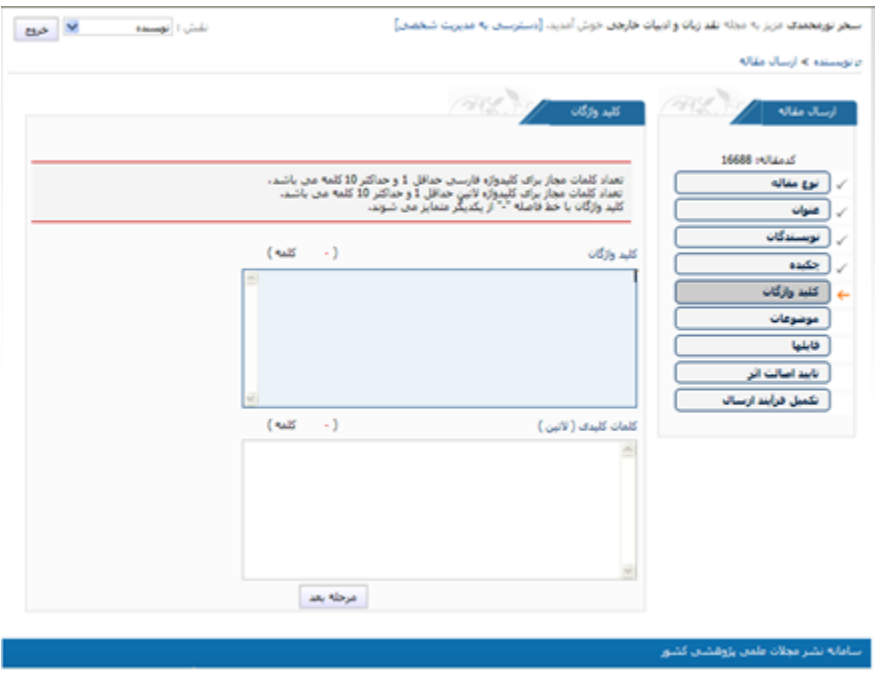

وارد مرحله بعد شوید از کادر سمت راست بر موضوع مناسب کلیک کرده بر افزودن کلیک نمایید تا موضوع وارد کادر سمت چپ شود

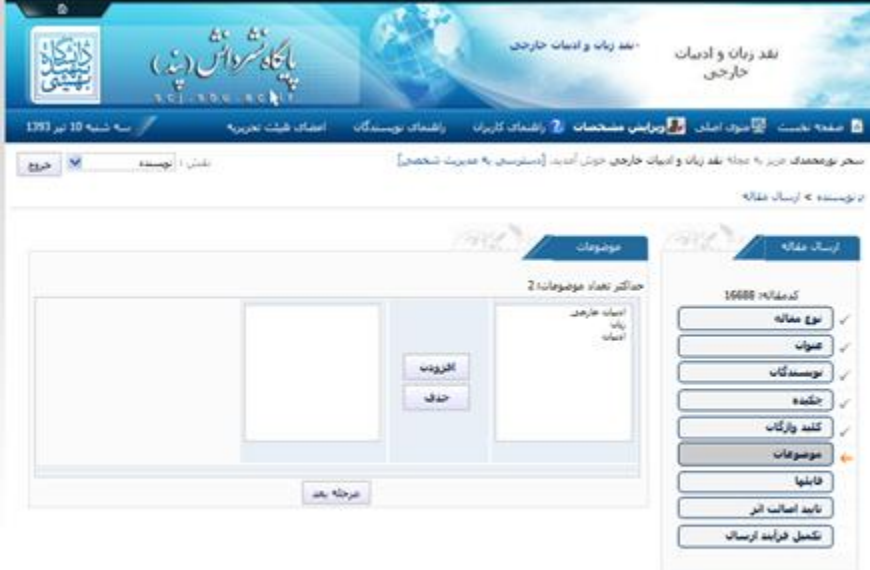

سپس با استفاده از لیست کشویی فایلهای درخواست شده را ذخیره نموده وارد مرحله بعد شوید )توجه داشته باشید که ارسال موارد ستارهدار الزامی است(

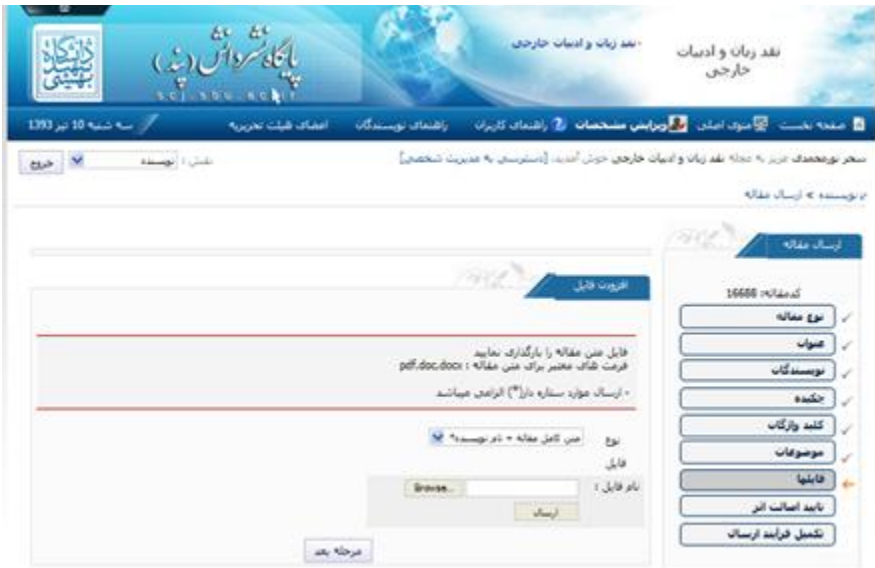

برای این منظور مطابق شکل زیر پس از انتخاب فایل از لیست کشویی بر brows کلیک کرده فایل مورد نظر را ذخیره نمایید سپس با کلیک بر دکمه »ارسال« فایل خود را ارسال نمایید و به همین ترتیب تا آخرین فایل درخواستی این مرحله را ادامه دهید. مشاهده میکنید که فایلها به ترتیب در انتهای صفحه افزوده میشود. فایلها در این مرحله قابلیت رویت، حذف و افزودن مجدد را در قسمت امکانات دارا هستند.

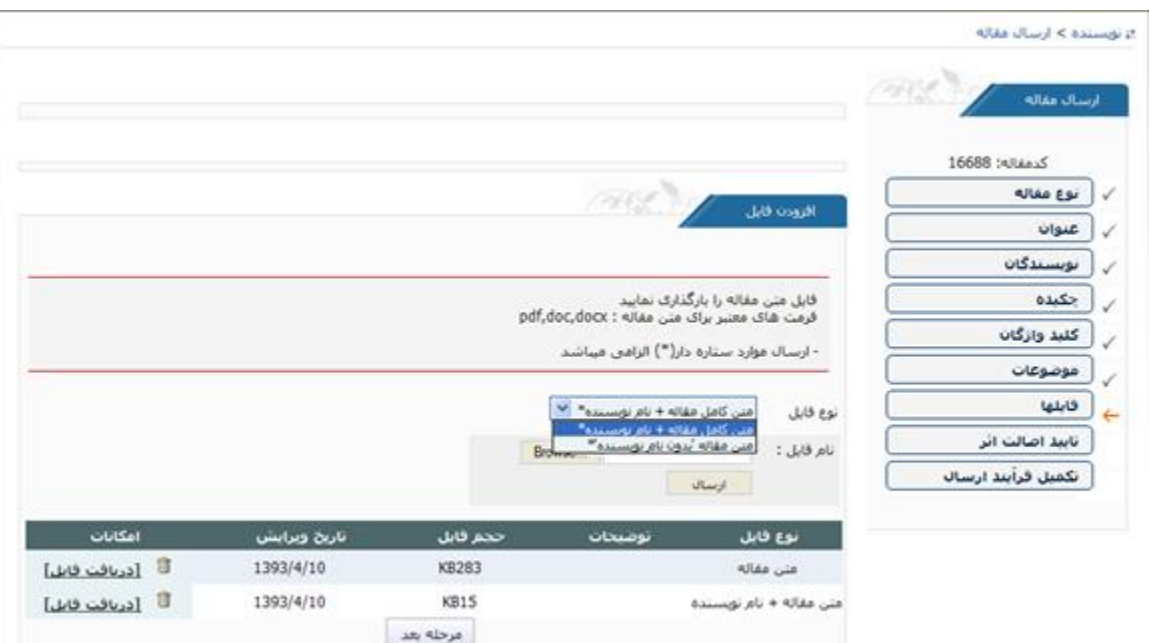

## مرحله بعد تأیید اصالت اثر است که با خواندن متن تأییدیه

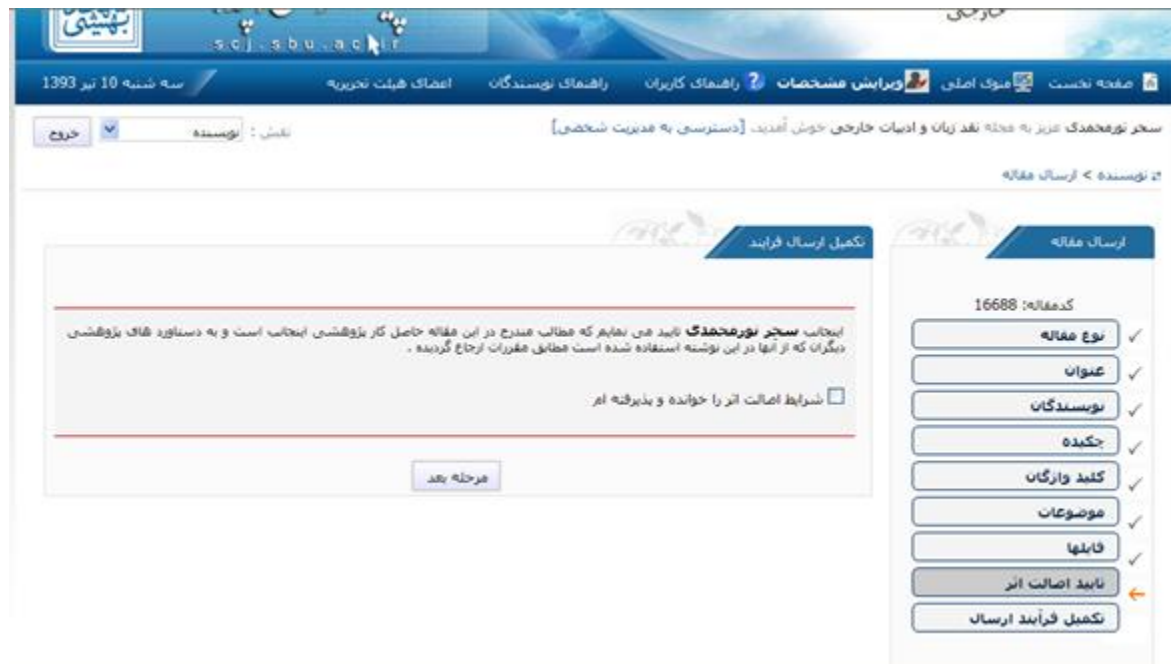

و پذیرفتن آن

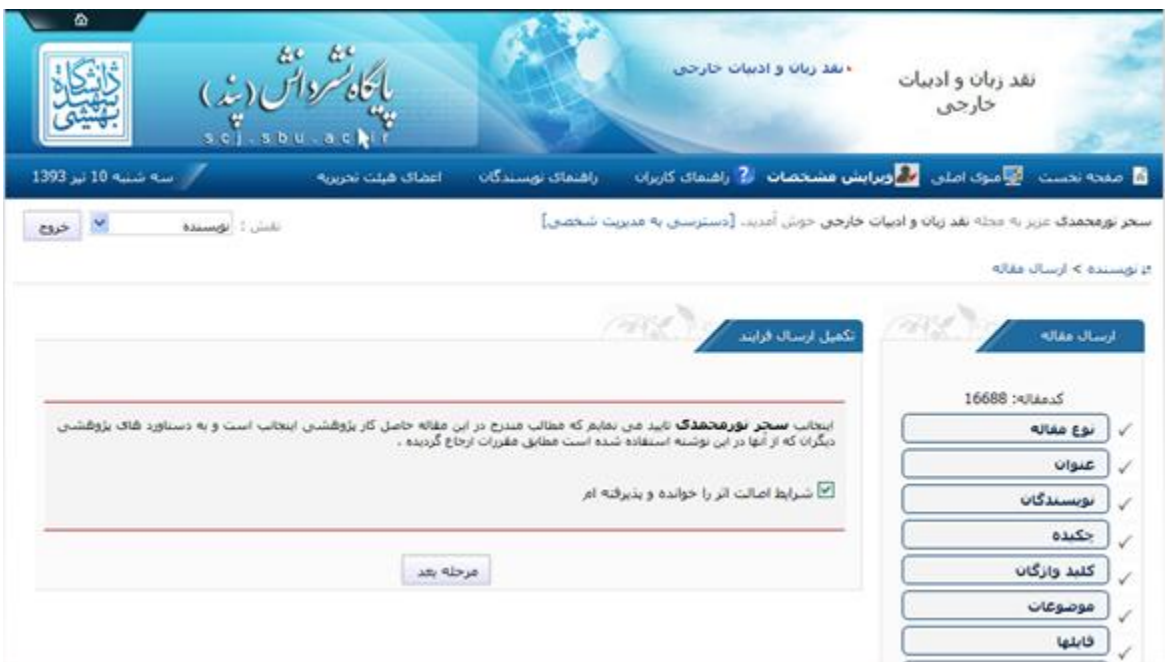

وارد مرحله نهایی که تکمیل فرایند ارسال است خواهید شد. در این جا با دریافت پیغام »مراحل ارسال مقاله کامل شد» شما موفق به ارسال مقاله شدهاید

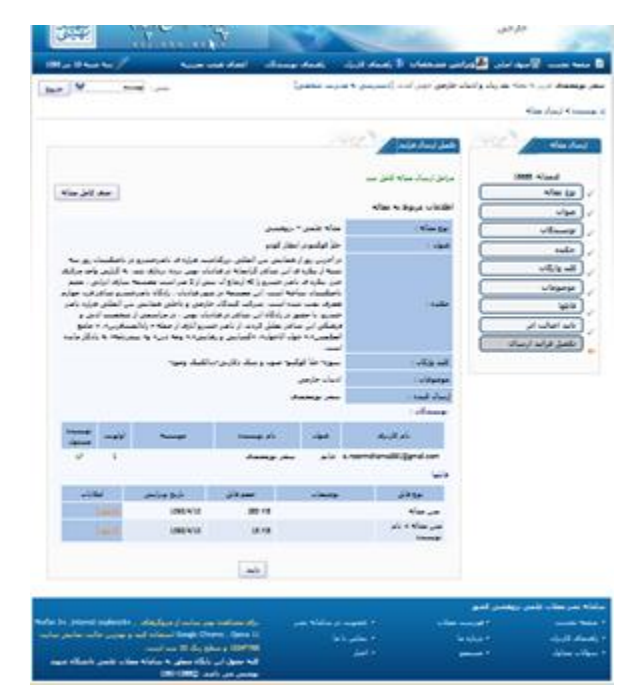

و میتوانید مقاله یا مقاالت ارسال شده خود را در منوی اصلی در بخش مقاالت جدید در قسمت »مقاالت ارسال شده/ در حال بررسی»، ببینید.

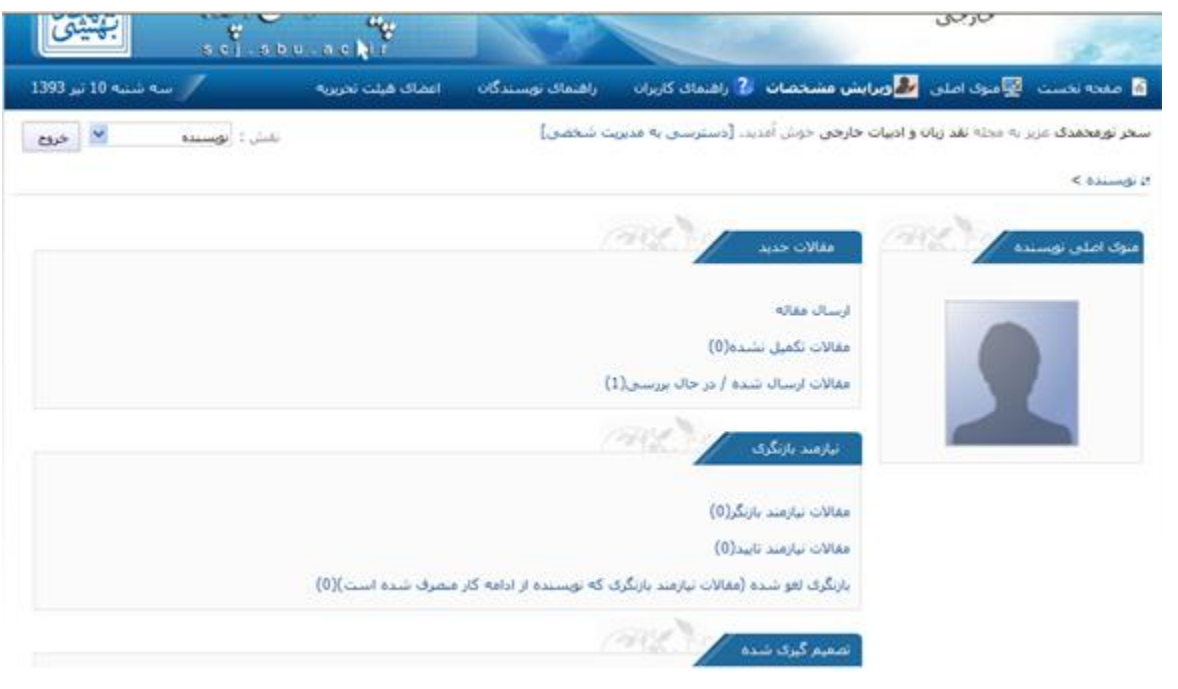

توجه داشته باشید در هر مرحله پس از تکمیل بر کلید »مرحله بعد« کلیک نموده وارد مرحله بعد شوید.

درصورتیکه در ارسال مقاله بنا به هر دلیلی مراحل تا انتها طی نشد و نیمه کاره رها شد مقاله به »مقاالت تکمیل نشده» در بخش مقالات جدید در منوی اصلی منتقل شده و در آنجا ذخیره خواهد شد و امکان تکمیل و ارسال آن وجود خواهد داشت.

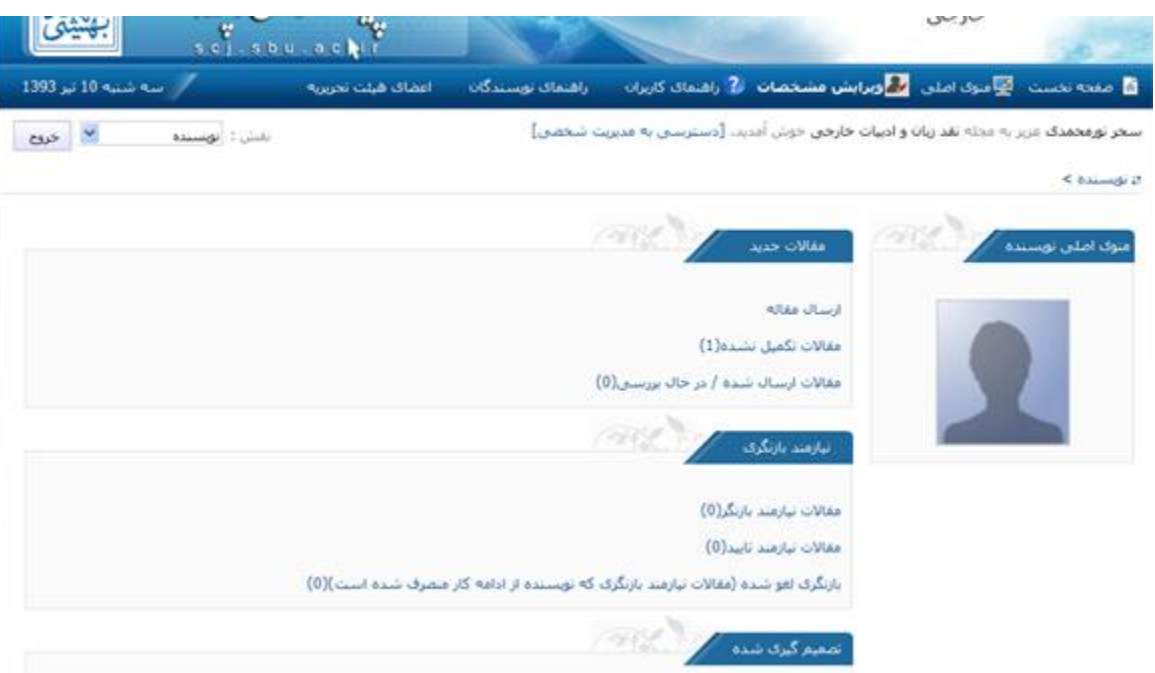

## در عکس زیر چکیده اصالح شده است.

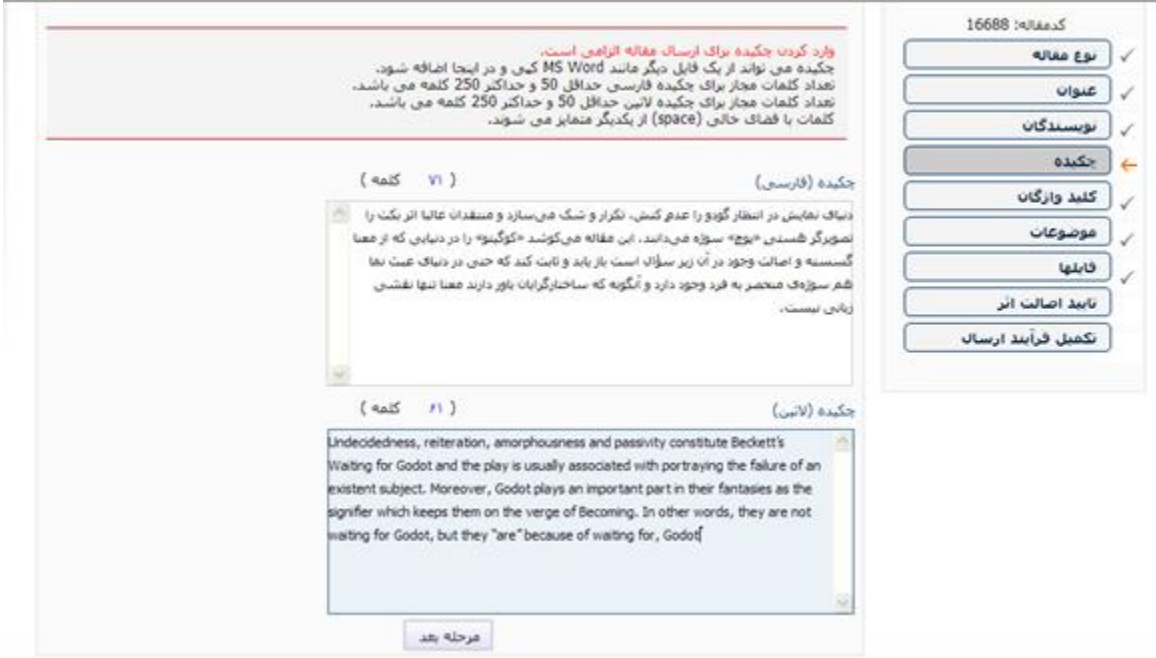